# Relay Conference Captioning: **Adobe Connect**

## For Participants:

#### How do I access RCC captions in Adobe Connect?

The organizer/host sends invitation with the following details: **(1)**

- Adobe Connect meeting link,
- Date/time of meeting and
- Password (if applicable).

Click the link to open the Adobe Connect. **(2)**

#### Step 1:

Select Registered user. **(3)** Enter your email address and password (if applicable). **(4)**

Click "Enter Room" button to join the Adobe Connect. **(5)**

#### Please join me in an Adobe Connect Meeting.

Meeting Name: Trade Show Conference Call Summary: Overview upcoming event strategy Invited By: Barbara Smith When: Wednesday 5 February, 02:00 PM - 03:00 PM

1 D Time Zone: (GMT-05:00) Eastern Time (US and Canada)

To join the meeting: 2 D https://meet49935620.adobeconnect.com/tradeshow/

If you have never attended an Adobe Connect meeting before:

Test your connection: https://meet49935620.adobeconnect.com/ common/help/en/support/meeting\_test.htm

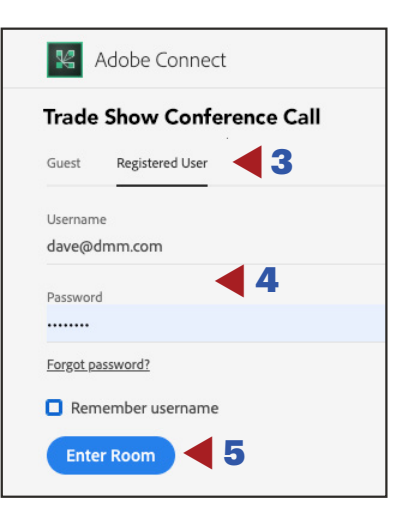

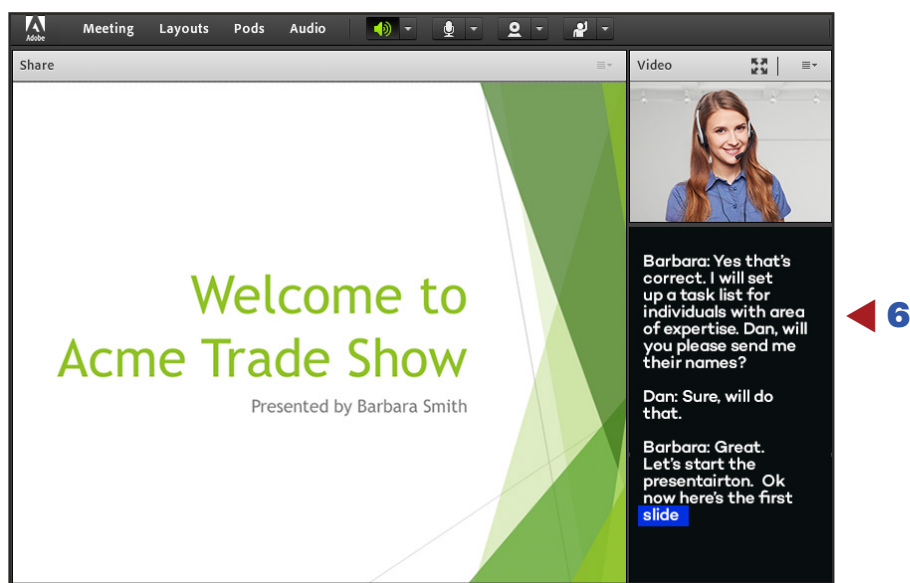

#### Step 2:

Captions are visible on the lower right of the screen. **(6)**

#### NOTE:

You may drag the captioning panel to a different location on the screen.

## For Organizers/Hosts:

### How do I embed RCC captions in Adobe Connect?

#### Step 1:

The organizer/host can embed RCC captions for an Adobe Connect meeting via the Adobe Connect captioning pod. First, reserve RCC and save the RCC Event ID number for the Step 6 below.

**NOTE:** RCC Request must be submitted two (2) business days in advance of meeting to guarentee captioning.

Download the AdobeConnectPod9 zipped file to a temporary folder: www.captionedtext.com/AdobeConnectPod9.zip.

Extract the ZIP file to a temporary folder.

#### Step 2:

Open your Adobe Connect and click:

- Pods **(1)**,
- Share **(2)**,
- Add New Share **(3)** to open Share My Screen window.

#### Step 3:

In the Share My Screen window, select Share Document. **(4)**

#### Step 3:

Click Browse My Computer button **(6)** and find the AdobeConnectPod9 **(7)** un-zipped file in the temporary folder on your computer.

Double click this un-zipped file to install the captioning pod..

#### Step 5: Initiate Captioning

After the Adobe Connect captioning pod is installed, click "+" icon **(8)** to update the connection configuration in the menu bar.

Go to Provider field and select Caption Colorado. **(9)**

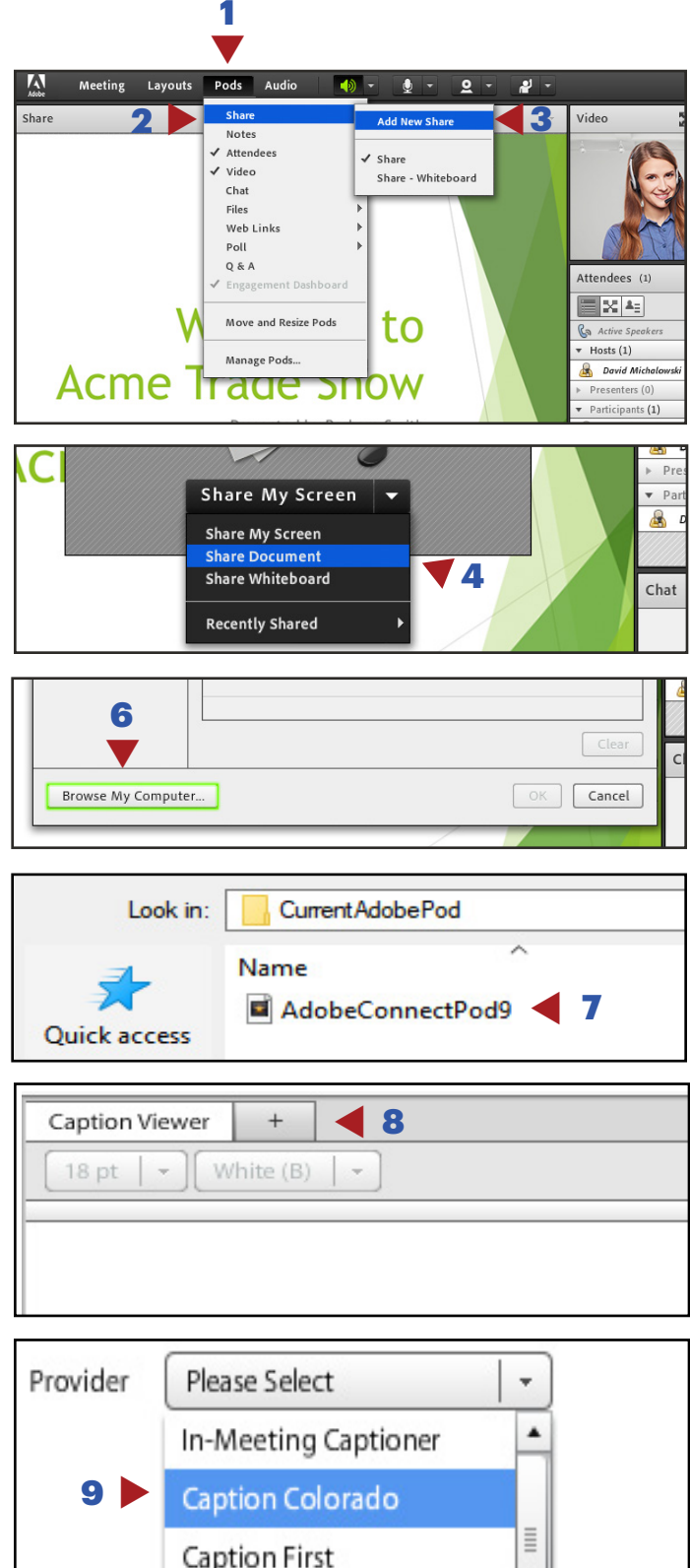

#### Step 6:

In the dialog boxs, enter the following settings:

- Connection Name: Your meeting name
- Host:

connect.captioncolorado.com (pre-popul

- Port:
- 80 (pre-populated)
- Meeting ID:

Enter Event ID number provided within RCC confirmation email

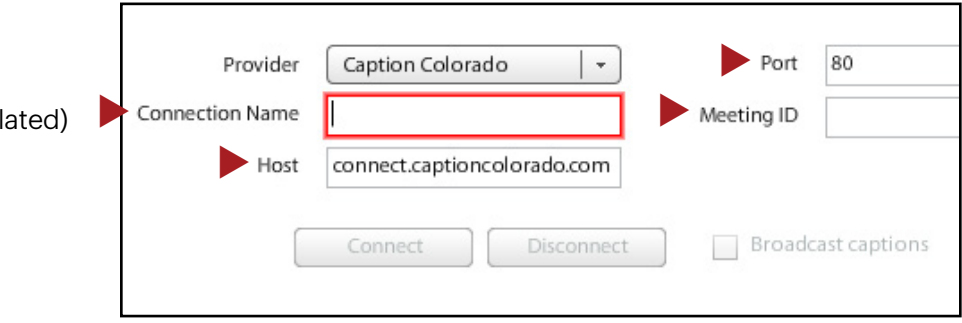

#### Step 7:

Click the Connect button. **(10)** 

When the connection is completed, a yellow triangle is displayed.

Check Broadcast Captions **(11)** to enable the captioning feature. Green checkmark indicates that the captioning feature is working.

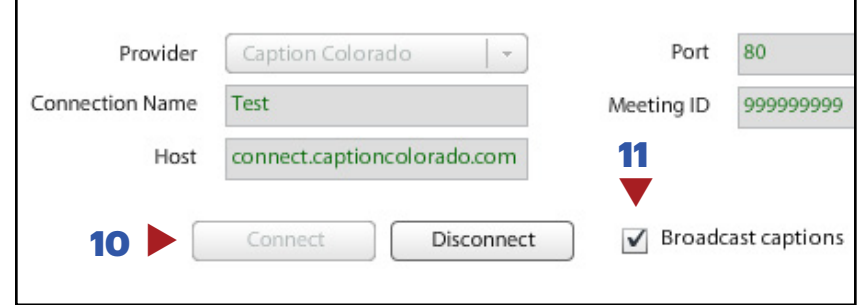

#### NOTE:

Customers may need to contact their IT team to have the following IP/Port combinations opened within the firewall:

#### IP Addresses

- 147.75.68.202
- 147.75.106.157

#### Ports

- TCP/80
- TCP/11100 In the event there is a separate security appliance which may inspect and mutate port 80 traffic.

### RCC Support:

#### Scheduling and Technical Department

Office: (833) 250-2784 E-mail: [RCC@sprint.com](mailto:RCC%40sprint.com?subject=) Fax: (877) 877-3291

Technical support is limited to the functions of Relay Conference Captioning and is not designed to assist participants with issues related to their computer, Internet connection, conference calling provider, etc.